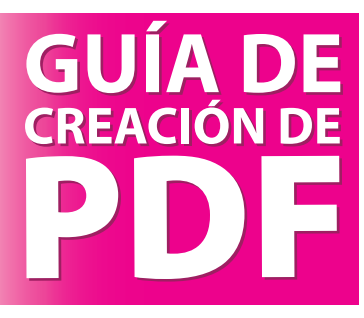

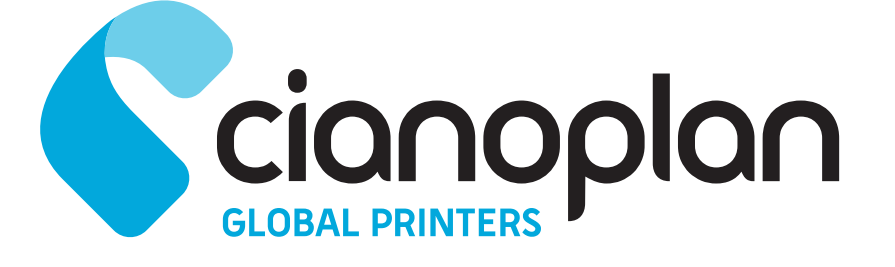

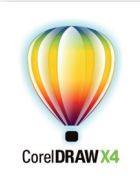

## **Corel Draw X4**

## **Realizar un PDF desde Corel Draw:**

- Vamos al menú archivo y seleccionamos la opción **Publicar como PDF**.
- **1-** Seleccionamos el lugar donde deseamos guardar el pdf y pulsamos *Config., Figura 1.*
- **2-** Aparecerá una ventana, la pestaña **General** la configuramos tal y como se indica en la *Figura 2.*

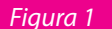

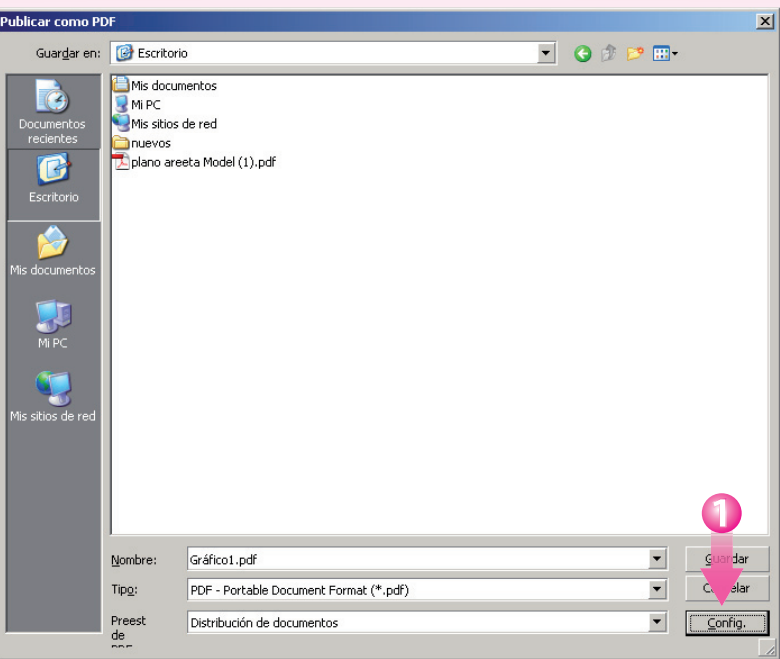

**Figura 2** 

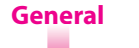

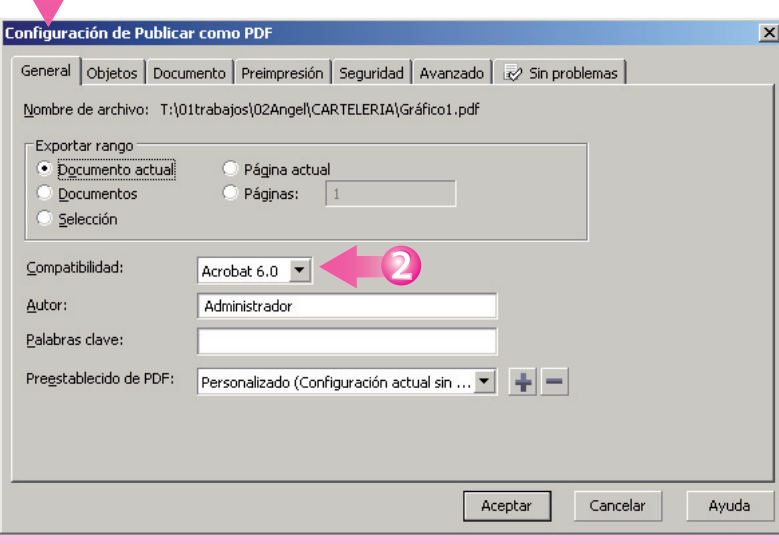

- **3-** En la misma pantalla, en la pestaña de **Objetos,** introducir los datos que aparecen en la *Figura 3.*
- **4-** En la misma pantalla, en la pestaña de **Documento,** deshabilitar las casillas que aparecen en la *Figura 4.*
- **5-** En la misma pantalla, en la pestaña de **Avanzado,** introducir los datos que aparecen en la *Figura 5.*
	- Pulsamos *Aceptar,* nos aparecerá de nuevo la *Figura 1* y pulsamos *Guardar.*

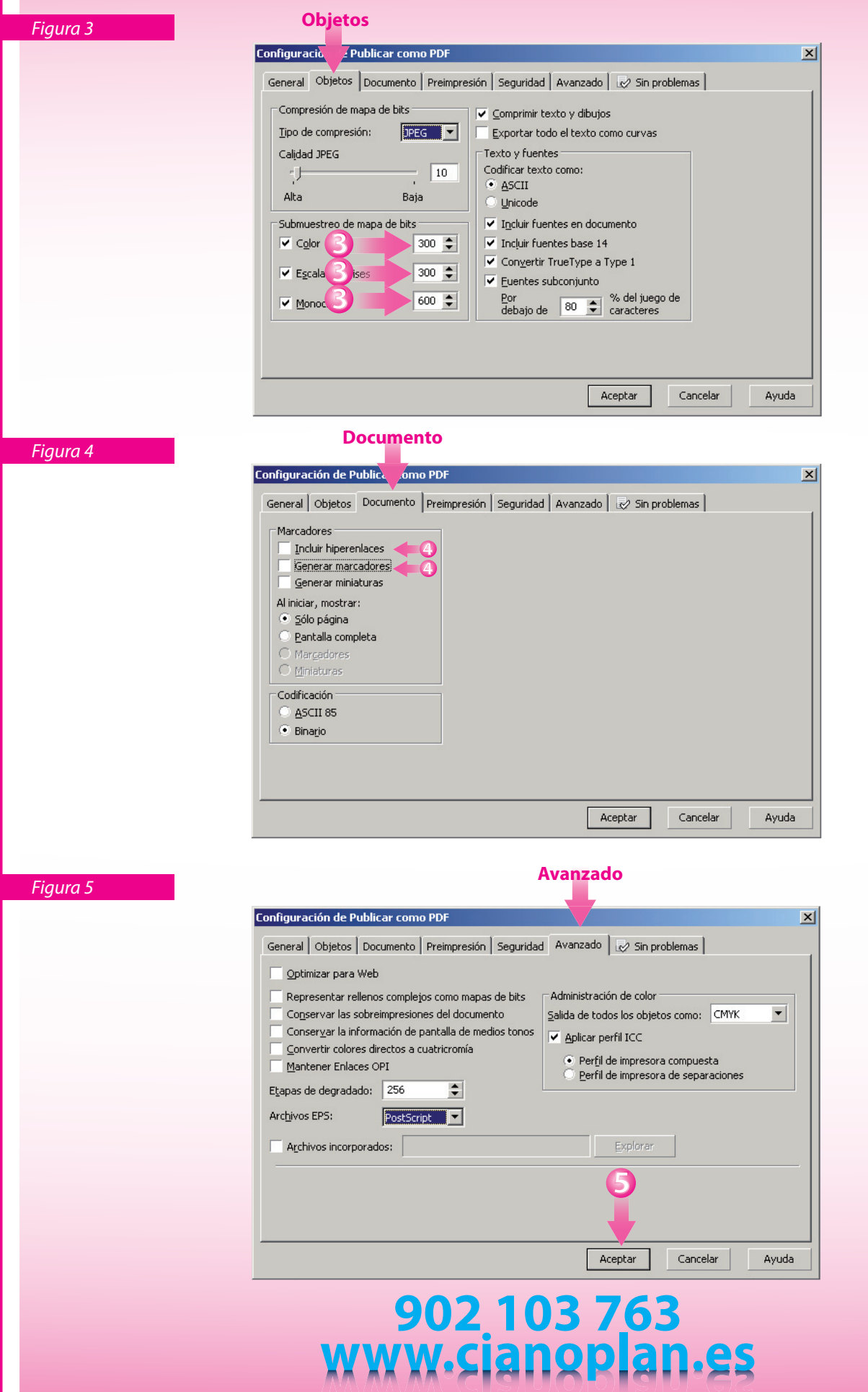